# Helios IP

Dokumentace

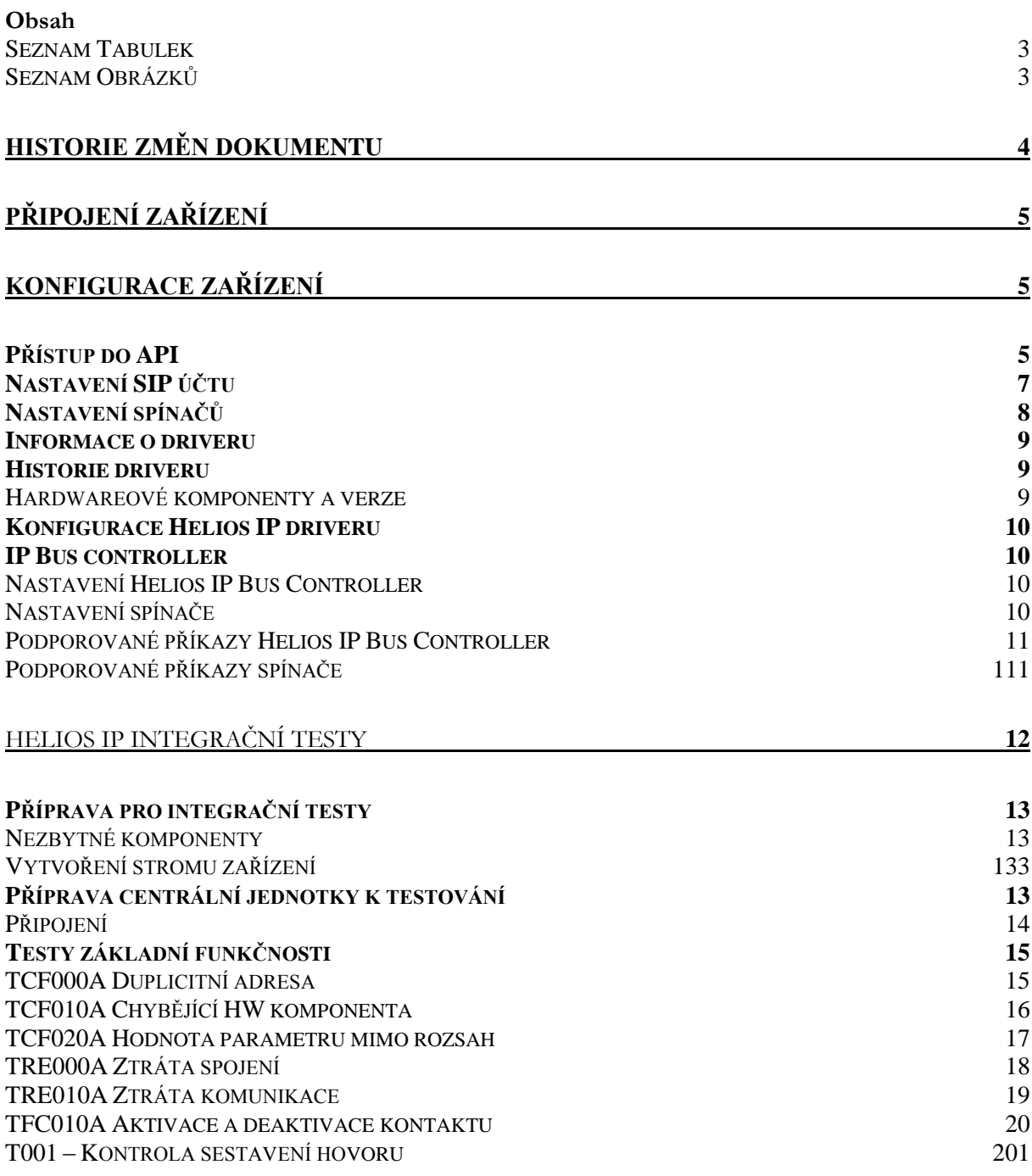

## **Seznam Tabulek**

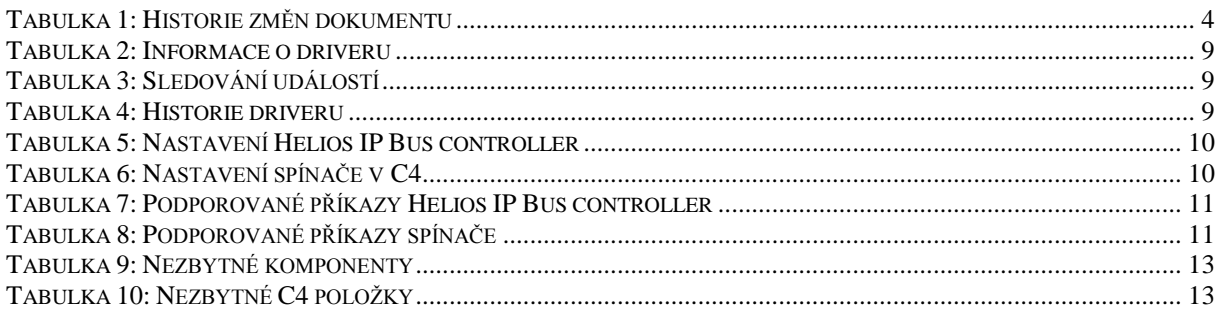

## Seznam Obrázků

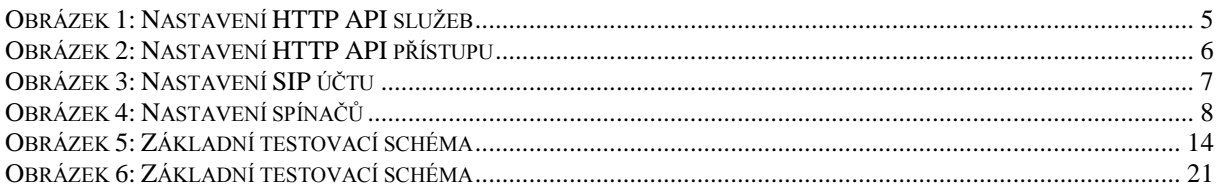

# **Historie změn dokumentu**

<span id="page-3-0"></span>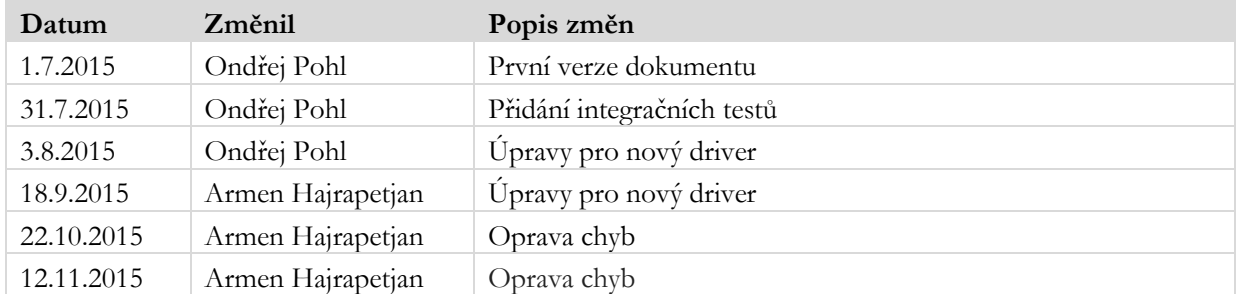

**Tabulka 1: Historie změn dokumentu**

# **Připojení zařízení**

Zařízení Helios IP je připojeno do lokální počítačové sítě. Napájení interkomu je realizováno technologií PoE nebo pomocí externího zdroje.

## **Konfigurace zařízení**

### *Přístup do API*

Po připojení zařízení do sítě je třeba provést základní konfiguraci. Výchozí hodnoty pro přístup jsou (Uživatelské jméno: admin, Heslo: 2n) Komunikace mezi C4 a Helios IP probíhá pomocí HTTP API v interkomu. Pro přístup k této funkci je nutné nastavit přihlašovací údaje do API a povolit jednotlivé funkce API. Přes webové rozhraní Helios IP zařízení přejdeme do sekce Služby a následně vybereme podmenu HTTP API. Povolíme jednotlivé služby, nastavíme typ připojení na TLS nebo TCP, nastavíme způsob autentizace na Žádná nebo Basic podle následujícího obrázku.

<span id="page-4-0"></span>

|          |                   |               |                       |                         | 2N Helios IP Verso                      | CZ   EN   DE   FR   IT   ES   RU | Odhlásit           |
|----------|-------------------|---------------|-----------------------|-------------------------|-----------------------------------------|----------------------------------|--------------------|
|          | Služby            |               | $Ú$ čet $1$<br>Služby | Účet 2                  | Účet 5<br>Účet 3<br>Účet 4              |                                  |                    |
| ah,      |                   |               | Služby HTTP API ~     |                         |                                         |                                  |                    |
| 空冷的<br>冊 | Telefon           |               | SLUŽBA                | <b>POVOLENÍ</b>         | <b>TYP PŘIPOJENÍ</b>                    | <b>AUTENTIZACE</b>               |                    |
|          | Streamování       |               | System API            | ✓                       | Zabezpečené (TLS)<br>۰,                 | Żádná                            |                    |
|          | Onvif             |               | Switch API            | $\blacktriangledown$    | Zabezpečené (TLS)<br>۷.                 | Żádná                            |                    |
|          | E-Mail            |               | I/O API               | ✔                       | Zabezpečené (TLS)<br>$\pmb{\mathrm{v}}$ | Żádná                            |                    |
|          | Automatizace      |               | Camera API            | $\blacktriangledown$    | Zabezpečené (TLS)<br>$\pmb{\mathrm{v}}$ | Žádná                            | $\pmb{\mathrm{v}}$ |
|          | <b>HTTP API</b>   | $\rightarrow$ | Phone/Call API        | $\overline{\mathbf{v}}$ | Zabezpečené (TLS)<br>$\pmb{\mathrm{v}}$ | Żádná                            |                    |
|          | Uživatelské zvuky |               | Logging API           | $\blacktriangledown$    | Zabezpečené (TLS)<br>۷.                 | Żádná                            |                    |
|          | Web Server        |               |                       |                         |                                         |                                  |                    |
|          | Audio test        |               |                       |                         |                                         |                                  |                    |
|          | <b>SNMP</b>       |               |                       |                         |                                         |                                  |                    |

**Obrázek 1: Nastavení HTTP API služeb**

Nyní přepneme záložku na Účet 1 a povolíme účet. Nastavení přístupových údajů do HTTP API je volitelné a není třeba je vyplňovat. V sekci Nastavení uživatele vybereme Uživatelská práva dle následujícího obrázku a uložíme změny.

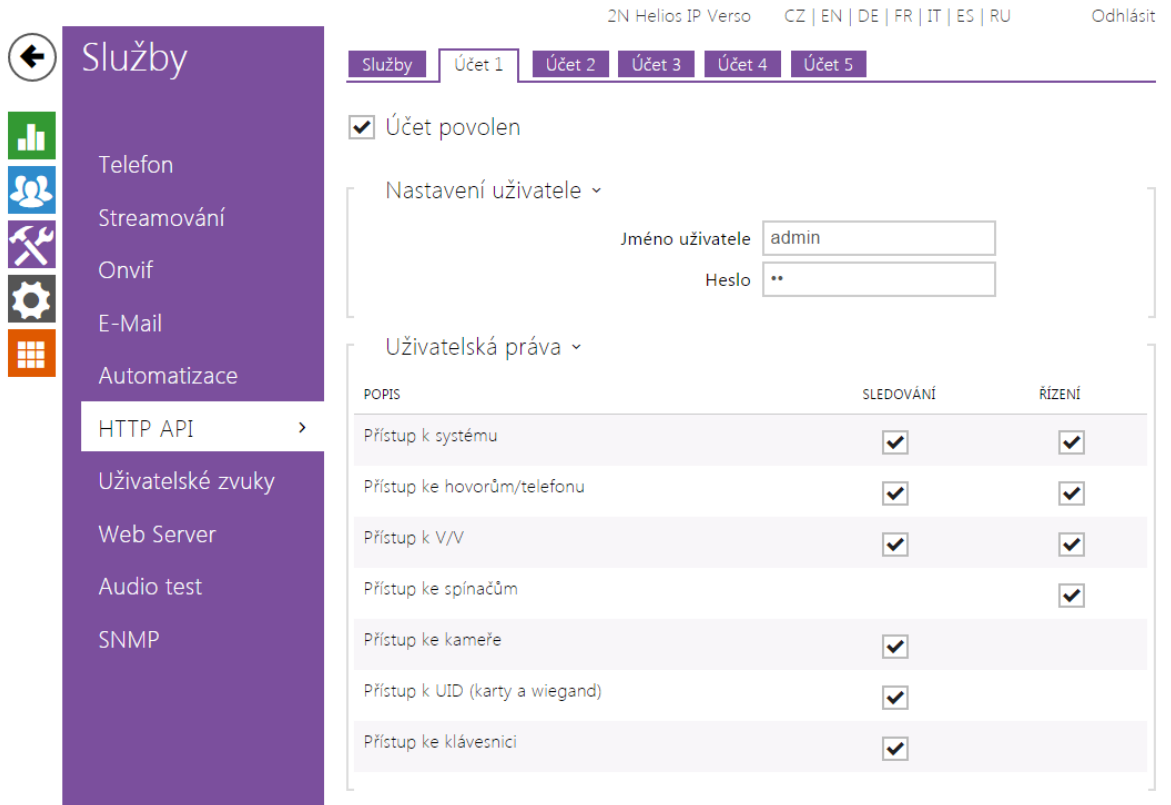

#### <span id="page-5-0"></span>**Obrázek 2: Nastavení HTTP API přístupu**

## *Nastavení SIP účtu*

Pro funkci odchozího volání na definované telefonní číslo je třeba nastavit SIP účet v interkomu. V sekci Služby ve webovém rozhraní vybereme podmenu Telefon. Příklad funkčního nastavení je uveden na následujícím obrázku.

<span id="page-6-0"></span>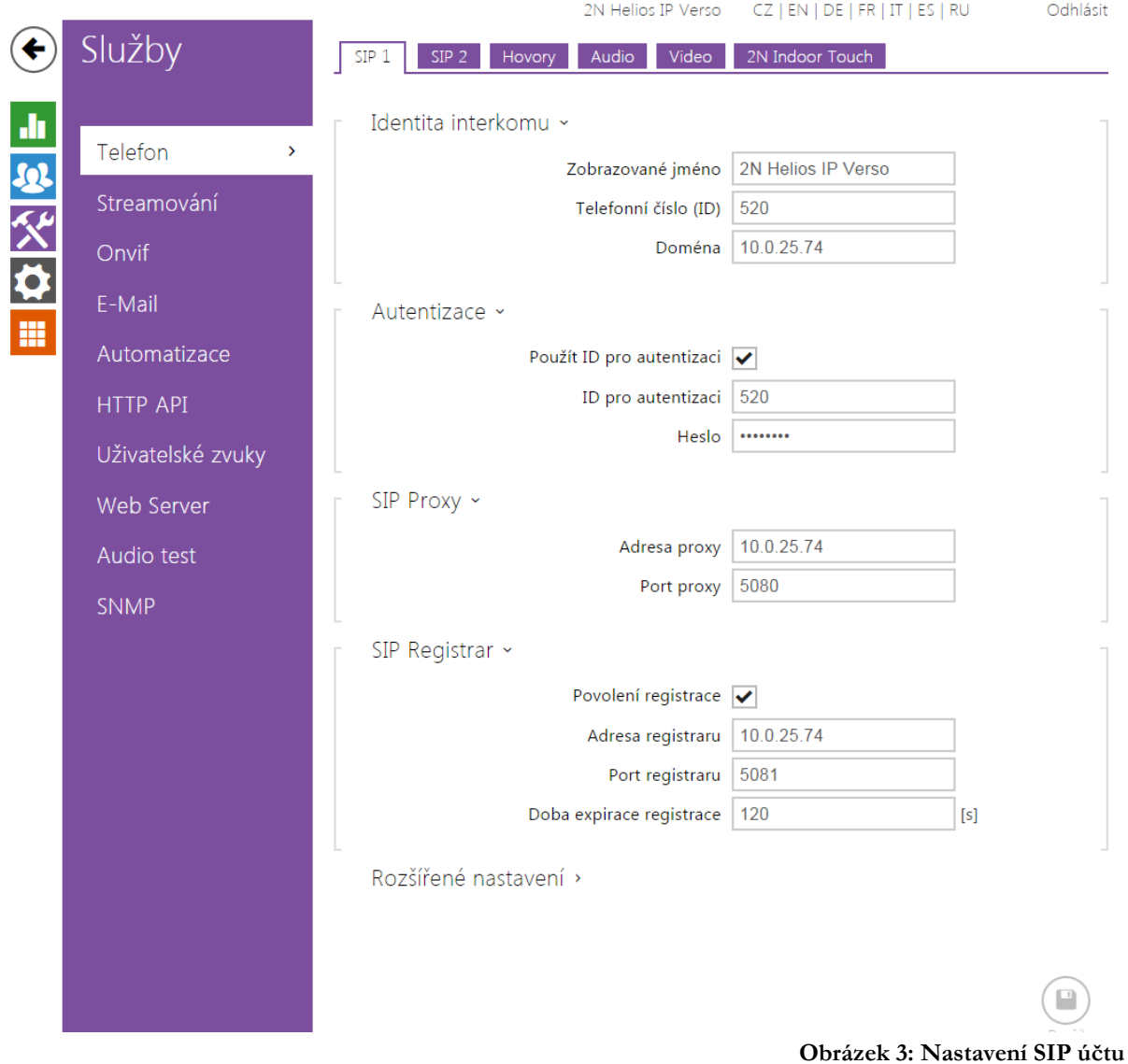

## *Nastavení spínačů*

Pro ovládání spínačů lze v zařízení Helios IP nastavit jednotlivé parametry viz následující obrázek.

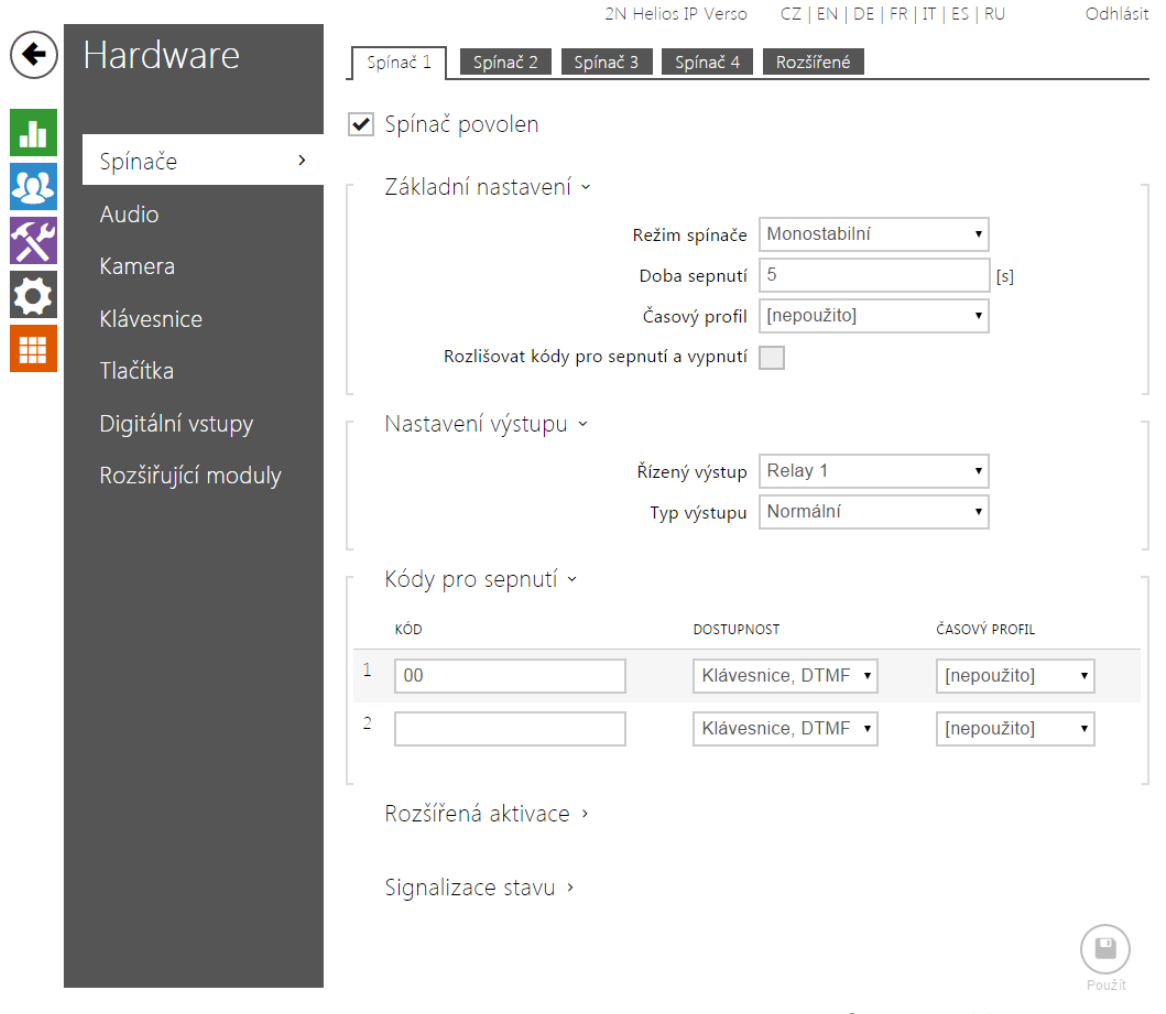

**Obrázek 4: Nastavení spínačů**

<span id="page-7-0"></span>Další potřebné informace k nastavení interkomu Helios IP lze získat ze stránek podpory produktu: <https://wiki.2n.cz/pages/viewpage.action?pageId=23102595>

## *Informace o driveru*

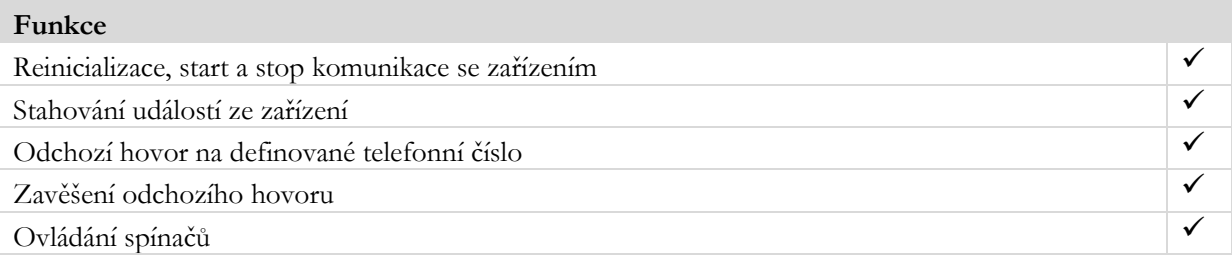

**Tabulka 2: Informace o driveru**

<span id="page-8-0"></span>Driver umožňuje sledovat následující události v zařízení:

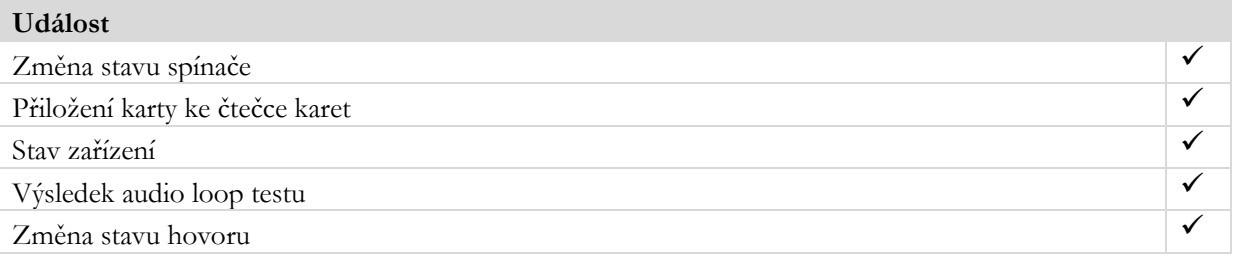

**Tabulka 3: Sledování událostí**

<span id="page-8-1"></span>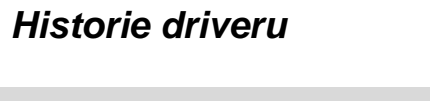

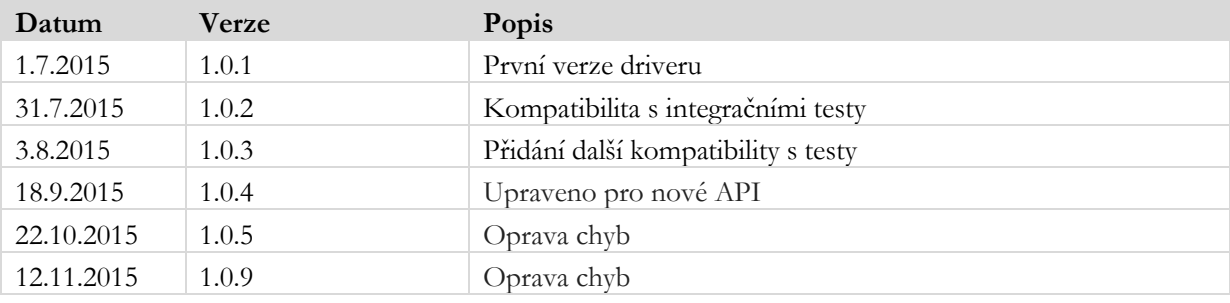

**Tabulka 4: Historie driveru**

## <span id="page-8-2"></span>**Hardwarové komponenty a verze**

Podporovaná verze firmware zařízení: **2.13**

## *Konfigurace Helios IP driveru*

## *IP Bus controller*

Informace k vlastnostem a nastavitelným hodnotám Helios IP Bus controller a jeho spínače.

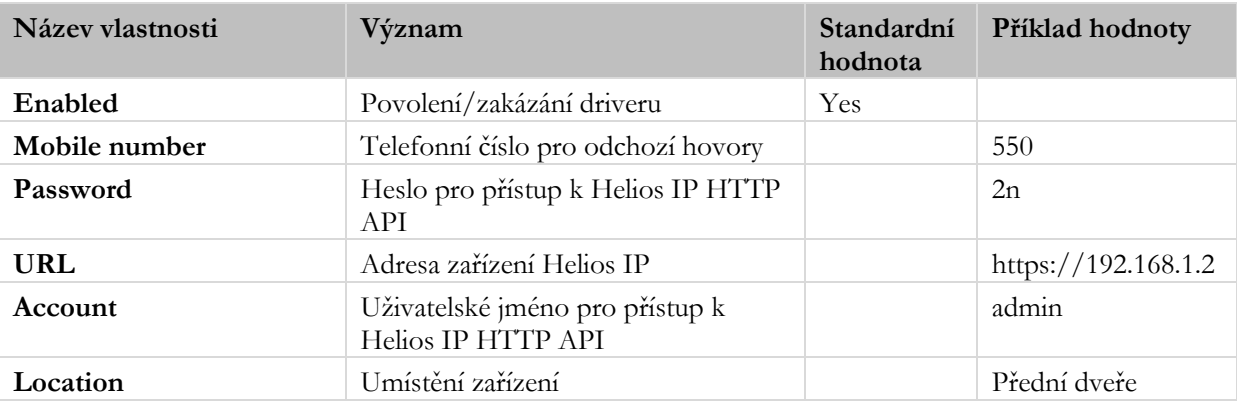

#### **Nastavení Helios IP Bus Controller**

**Tabulka 5: Nastavení Helios IP Bus controller**

#### <span id="page-9-0"></span>**Nastavení spínače**

<span id="page-9-1"></span>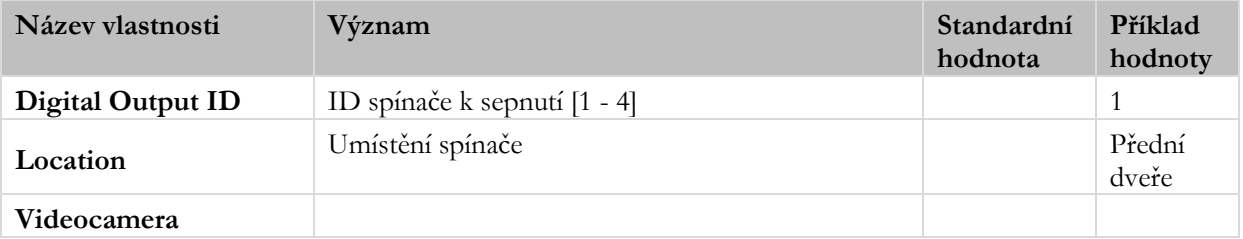

**Tabulka 6: Nastavení spínače v C4**

Informace k příkazům Helios IP Bus controlleru a jeho spínače.

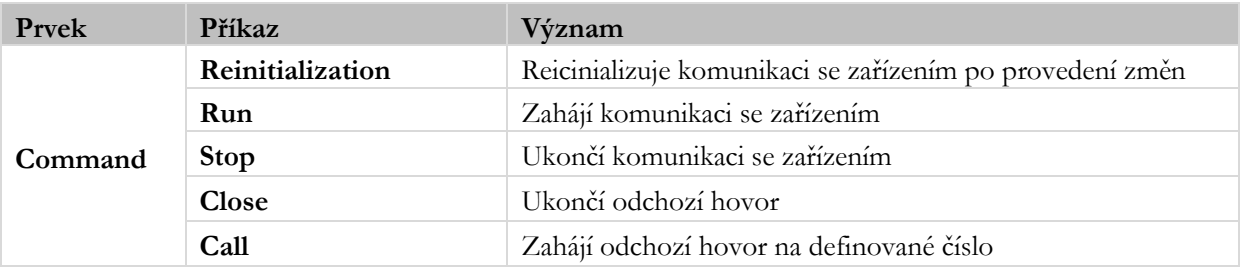

## **Podporované příkazy Helios IP Bus Controller**

**Tabulka 7: Podporované příkazy Helios IP Bus controller**

<span id="page-10-0"></span>Pomocí driveru lze ovládat pouze jeden spínač v zařízení Helios IP.

## **Podporované příkazy spínače**

<span id="page-10-1"></span>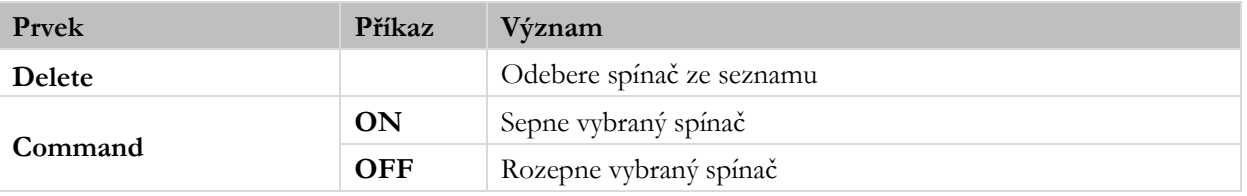

**Tabulka 8: Podporované příkazy spínače**

HELIOS IP INTEGRAČNÍ TESTY

## *Příprava pro integrační testy*

#### **Nezbytné komponenty**

Integrační testy vyžadují následující komponenty:

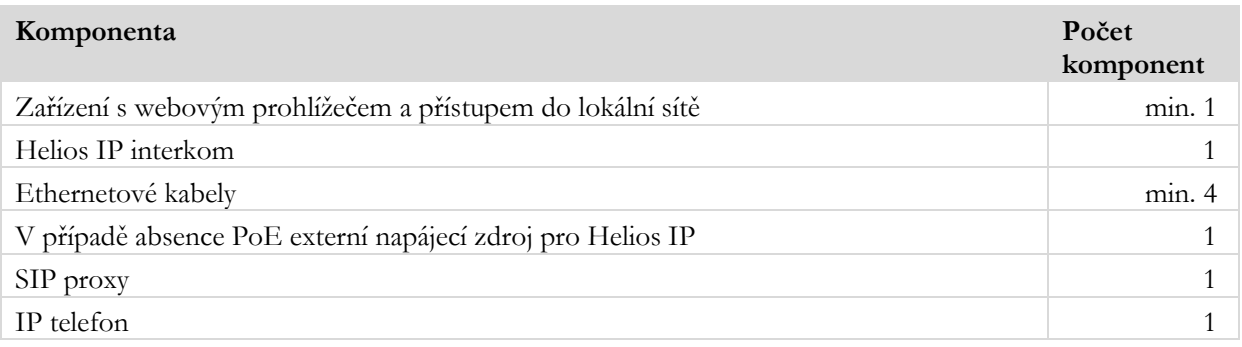

**Tabulka 9: Nezbytné komponenty**

<span id="page-12-0"></span>Pro spuštění, správu a nastavení centrální jednotky jsou potřeba následující položky:

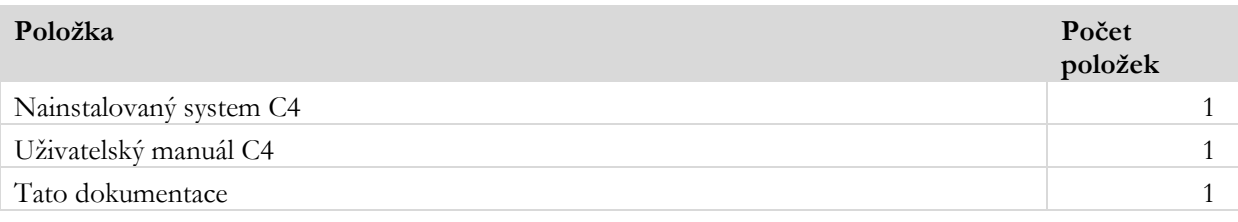

**Tabulka 10: Nezbytné C4 položky**

#### <span id="page-12-1"></span>**Vytvoření stromu zařízení**

- 1. Vytvoříme řadič sběrnice s URL zařízení a hodnotami account, password nastavenými dle přístupových údajů do Helios IP HTTP API.
- 2. Pod řadičem sběrnice vytvoříme výstup s ID dle nastaveného spínače v zařízení Helios.

## *Příprava centrální jednotky k testování*

## **Připojení**

Připojte centrální jednotku a zařízení Helios IP podle následujícího schématu.

<span id="page-13-0"></span>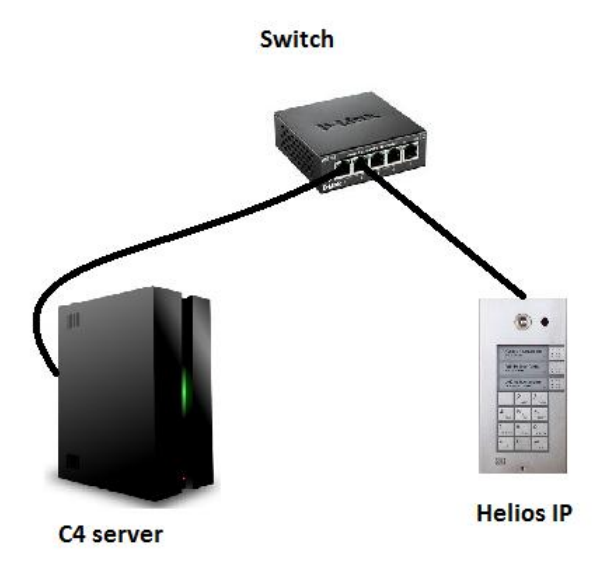

**Obrázek 5: Základní testovací schéma**

## *Testy základní funkčnosti*

#### **TCF000A Duplicitní adresa**

Test přítomnosti spínače s duplicitním identifikátorem.

#### **Postup testu**

- 1. Zastavíme Helios IP driver pomocí tlačítka Stop.
- 2. Vytvoříme dva spínače v zařízení.
- 3. Nastavíme stejné Digital output ID u obou spínačů.
- 4. Spustíme Helios IP driver pomocí tlačítka Reinitialization.

#### **Očekávané výsledky**

- 1. Oba spínače přejdou do statusu ConfigurationFailure.
- 2. Driver se neinicializuje a zastaví se.
- 3. Následující záznam se objeví v logu:

At 'DEVICE1' and 'DEVICE2' nodes of 'DRIVER' a duplicate address 'ADDRVALUE' was detected.

- DEVICE1 a DEVICE2 reprezentují jména duplicitních spínačů.
- DRIVER představuje jméno zařízení.
- ADDRVALUE je ID spínače.

## **TCF010A Chybějící HW komponenta**

Test chování driveru v případě, že je konfigurace zařízení nekompletní. V tomto případě musí driver po každém přijmutí eventu ze zařízení logovat Missing Device událost na nejbližší nadřízené úrovni v konfiguračním stromu zařízení.

#### **Poznámka**

Test není podporován z důvodu limitace komunikačního protokolu.

#### **TCF020A Hodnota parametru mimo rozsah**

Test konfigurace obsahující hodnotu mimo povolený rozsah. Ověřuje, zdali je driver schopen detekovat tuto chybu při inicializaci.

#### **Postup testu**

- 1. Zastavíme driver, pokud běží.
- 2. Přidáme spínač s ID větším, než obsahuje zařízení Helios IP.
- 3. Spustíme zařízení.

#### **Očekávané výsledky**

- 1. Driver se neinicializuje a zastaví se.
- 2. Spínač se špatným ID přejde do stavu ConfigurationFailure.
- 3. Následující událost se zaznamená v logu.

#### Invalid property value 'VALUE' on 'DEVICE'.

- VALUE je nesprávná hodnota ID.
- DEVICE reprezentuje jméno zařízení .

### **TRE000A Ztráta spojení**

Test ověřuje případ ztráty spojení mezi C4 serverem a zařízením.

#### **Postup testu**

- 1. Spustíme driver zařízení a vyčkáme na spojení.
- 2. Odpojíme kabel z routeru/switche tak, aby Windows stále detekoval Ethernetové připojení.
- 3. Vyčkáme na detekci výpadku spojení se zařízením.
- 4. Obnovíme spojení připojením kabelu.
- 5. Vyčkáme na obnovení komunikace.

#### **Očekávané výsledky**

1. Následující události jsou uchovány v logu:

Connection lost to 'DEVICE'. Connection with 'DEVICE' restored. Number of attempts: RETRYCOUNT.

- DEVICE reprezentuje jméno zařízení.
- RETRYCOUNT je počet pokusů o spojení, než dojde k úspěšnému obnovení spojení.

## **TRE010A Ztráta komunikace**

Test ověřuje chování driveru v případě ztracené komunikace mezi síťovým modulem a zařízením – není rozpojení na transportní vrstvě.

#### **Poznámka**

Test není podporován z důvodu limitace komunikačního protokolu.

#### **TFC010A Aktivace a deaktivace kontaktu**

Test ověřuje ovládání a monitoring kontaktu vstup/výstup.

#### **Postup testu**

- 1. Klikneme na "On" u spínače.
- 2. Po sepnutí kontaktu klikneme na command "Off" u spínače.

#### **Očekávané výsledky**

- 1. Když je spínač sepnut, je jeho stav označen jako Open.
- 2. Když je spínač rozepnut, je jeho stav označen jako Normal.
- 3. Následující události jsou zaznamenány v logu:

Command 'On' send to 'DEVICE' by 'PERSON'.

'DEVICE' opened.

Command 'Off' send to 'DEVICE' by 'PERSON'.

'DEVICE' closed.

- DEVICE je název spínače.
- PERSON reprezentuje jméno osoby spouštějící příkaz.

#### **T001 – Kontrola sestavení hovoru**

Test sestavení úspěšného odchozího hovoru. Pro ověření funkce je potřeba základní zapojení rozšířit o SIP proxy a IP telefon jak ukazuje příklad na následujícím obrázku.

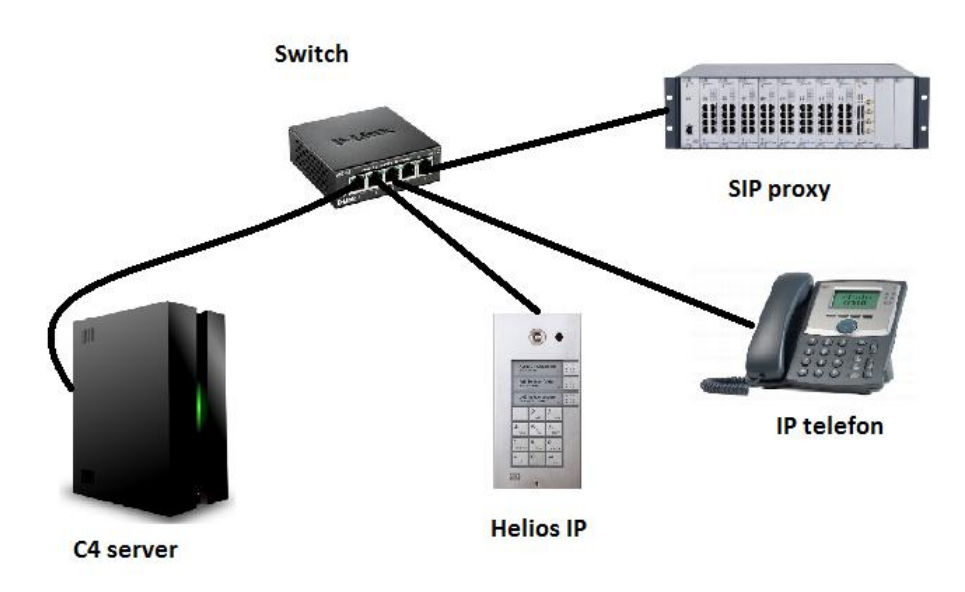

**Obrázek 6: Základní testovací schéma**

#### <span id="page-20-0"></span>**Počáteční podmínky**

- Spuštěný server C4,
- Nastavená SIP proxy a IP telefon,
- Správně nakonfigurované Helios IP zařízení,
- Interkom Helios IP přidán v C4 se správně nastaveným driverem a definovaným tel. číslem.

#### **Postup testu**

- 1) Zapneme sledování stavu zařízení.
- 2) V kontextové nabídce zařízení spustíme command Call.
- 3) Na SIPovém telefonu přijmeme hovor a ověříme slyšitelnost.
- 4) Zavěsíme hovor pomocí commandu Close z kontextové nabídky.

#### **Očekávané výsledky**

Dojde k vytvoření odchozího hovoru z Helios IP zařízení na definované telefonní číslo. Hovor se úspěšně sestaví s oboustrannou slyšitelností. Po provedení commandu Close se hovor ukončí. V záložce Events uvidíme následující informace:

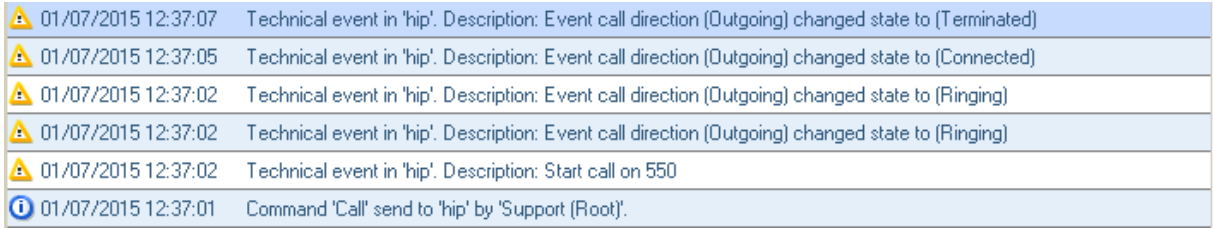